## **Exploring Isolate Data Exercise 3**

- **1. Exploring isolates in** *Cryptosporidium* **and using the alignment tool. (http://www.cryptodb.org**)
	- a. Identify all *Cryptosporidium* isolates from Europe. (hint: search for isolates by geographic location in the "Identify Other Data Types" section).

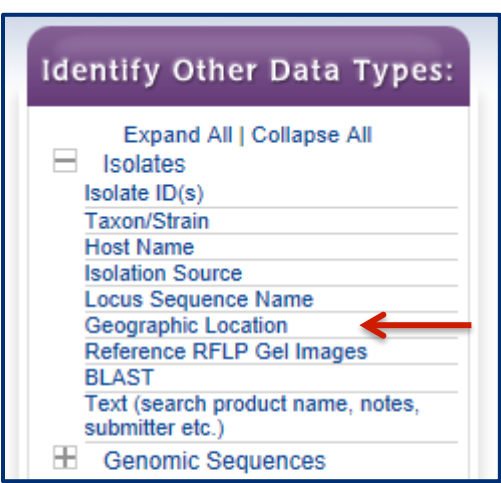

b. How many of the *Cryptosporidium* isolates collected in Europe were isolated from feces? (hint: add another isolate search step – isolation source).

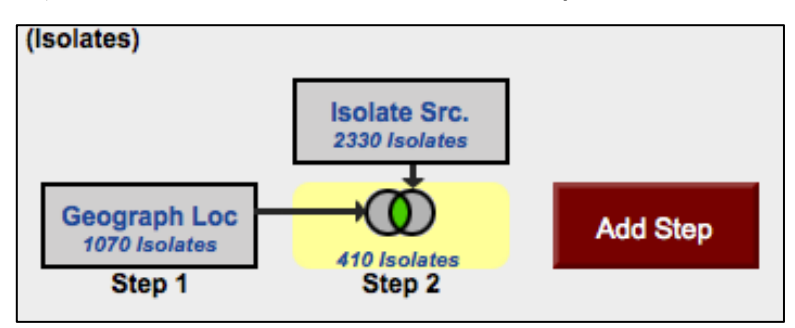

c. What is the general distribution of these isolates in Europe? (hint: you can do this quickly in two ways: sort the geographic location column by clicking on the sort arrows, then look at the represented countries; or use the "Isolate Geographic Location" tab to view a map and results summary table).

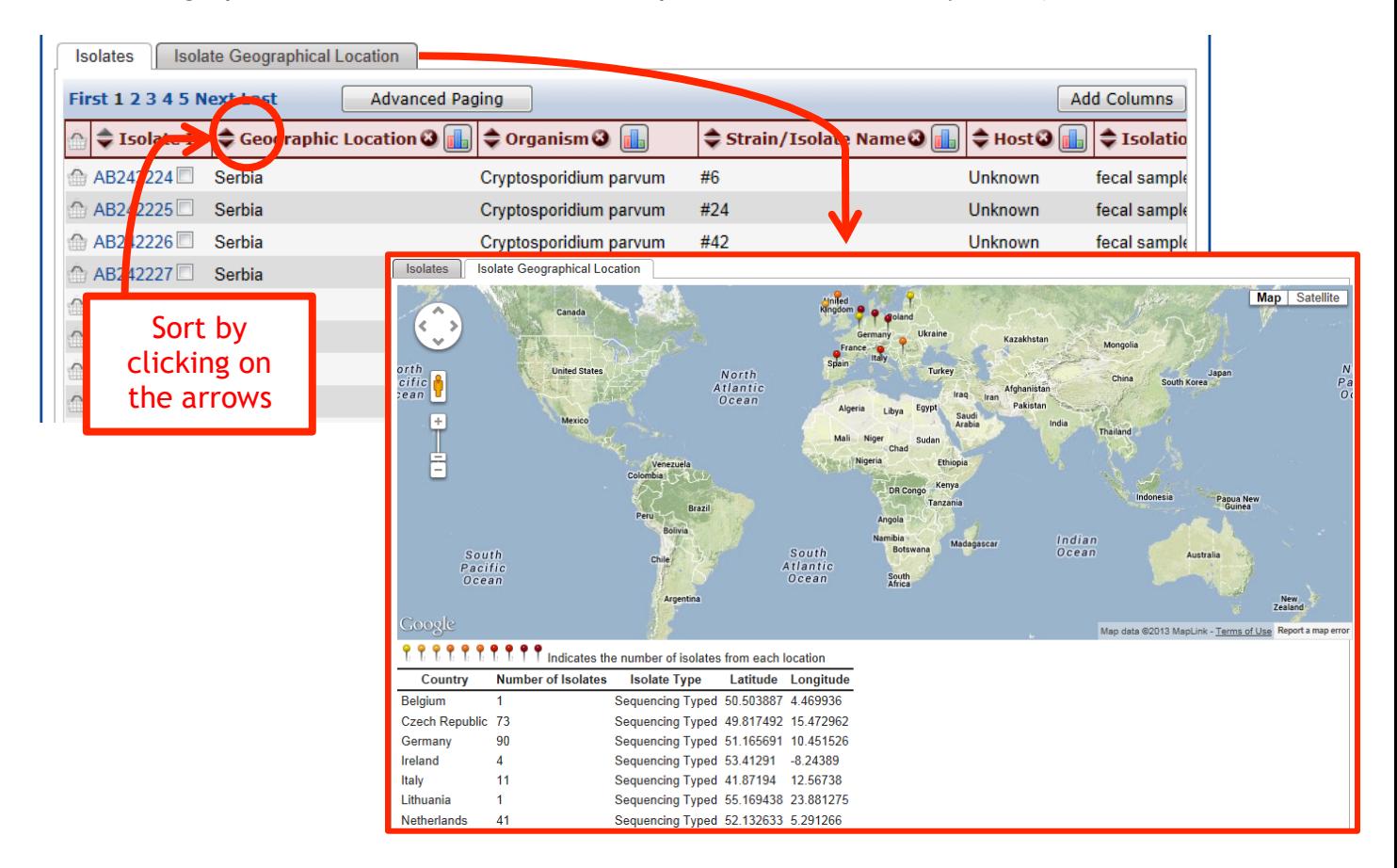

- d. Out of those in step 'b', how many are unclassified *Cryptosporidium* species? (hint: add another isolate search step and select taxon/strain then select the unclassified isolates)
- e. How many of step 'd' isolates originated from humans?
- f. How many of the isolates in step 'b' were typed using GP40/15 (GP60)? (hint: you can insert a step within a strategy. Click "edit" on the step of interest then select "Insert step before").

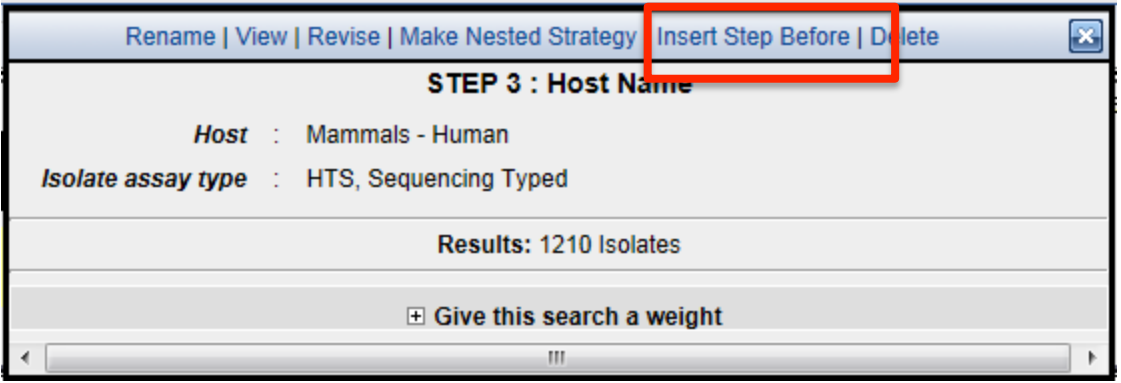

g. Compare some of these isolates using the multiple sequence alignment tool (ClustalW). Do you see any sequences with insertions or deletions?

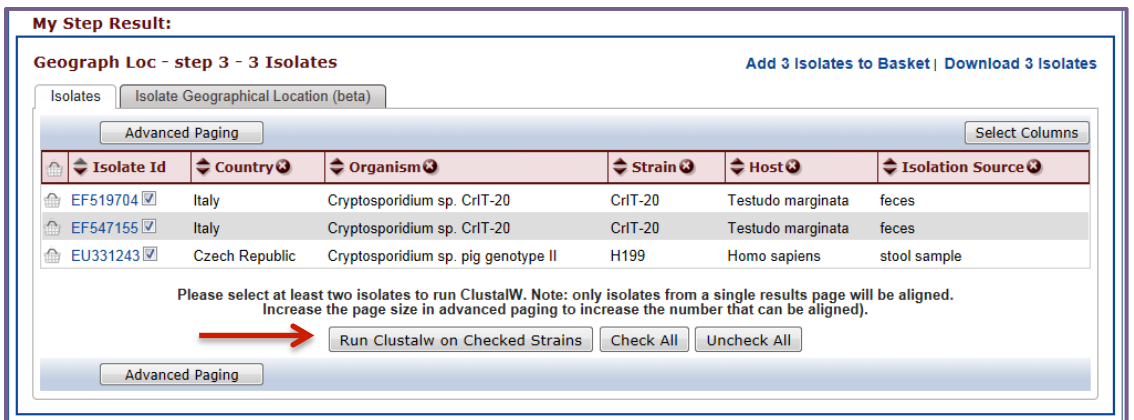

h. Take a look at the 'guide tree' that was built using this alignment. Change the isolates that you selected for alignment – how does the tree change? Do isolates from the same country cluster together?

## **2. Typing an unclassified** *Cryptosporidium* **isolate. (http://www.cryptodb.org)**

a. You have just finished sequencing part of the 18S small subunit ribosomal RNA gene from isolates you retrieved from a *Cryptosporidium* outbreak at a public swimming pool in Uppsala. The sequence was identical from all the isolates and is pasted below. Can you use CryptoDB to get an idea of which reference isolate this is most similar to? (hint: go to the BLAST page in CryptoDB and blast your sequence against the reference isolates).

AAGCTCGTAGTTGGATTTCTGTTAATAATTTATATAAAATATTTTGATGAATATTTATAT AATATTAACATAATTCATATTACTATATATTTTAGTATATGAAATTTTACTTTGAGAAAA TTAGAGTGCTTAAAGCAGGCATATGCCTTGAATACTCCAGCATGGAATAATATTAAAGAT TTTTATCTTTCTTATTGGTTCTAAGATAAGAATAATGATTAATAGGGACAGTTGGGGGCA TTTGTATTTAACAGTCAGAGGTGAAATTCTTAGATTTGTTAAAGACAAACTAATGCGAAA GCATTTGCCAAGGATGTTTTCATTAATCAAGAACGAAAGTTAGGGGATCGAAGACGATCA GATACCGTCGTAGTCTTAACCATAAACTATGCCAACTAGAGATTGGAGGTTGTTCCTTAC TCCTTCAGCACCTTA

- b. You can get to the BLAST page from the home page (BLAST link under the tool section) or from the isolate searches and select "BLAST". Configure the BLAST search page: select isolates and make sure only the reference isolates are selected in the target organism window.
- c. Paste the DNA sequence in the input window and select the blastn program. Click on "Get Answer".

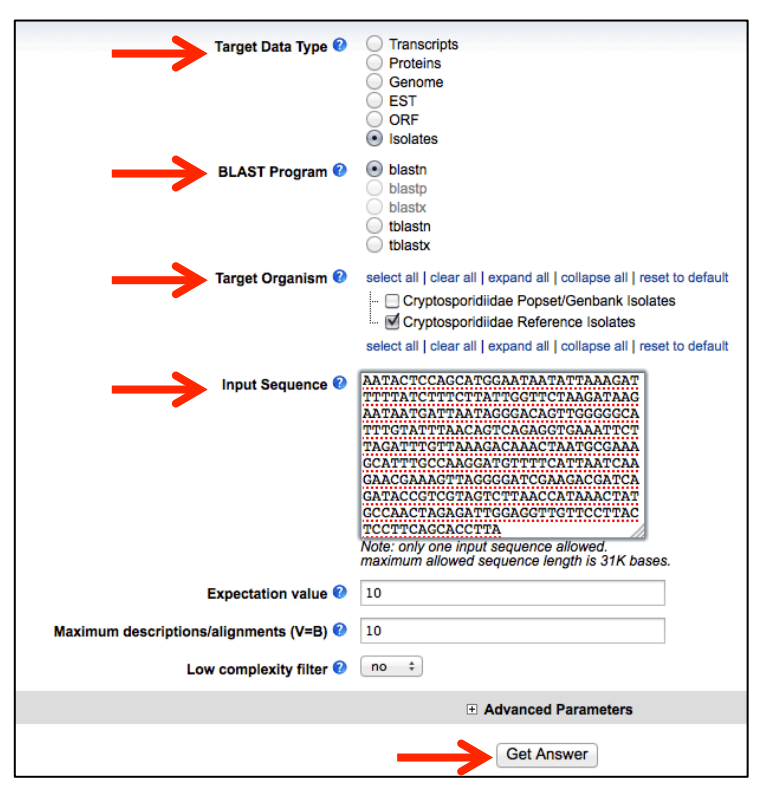

d. Explore your results. Based on the similarity which reference isolate is this one closest to?

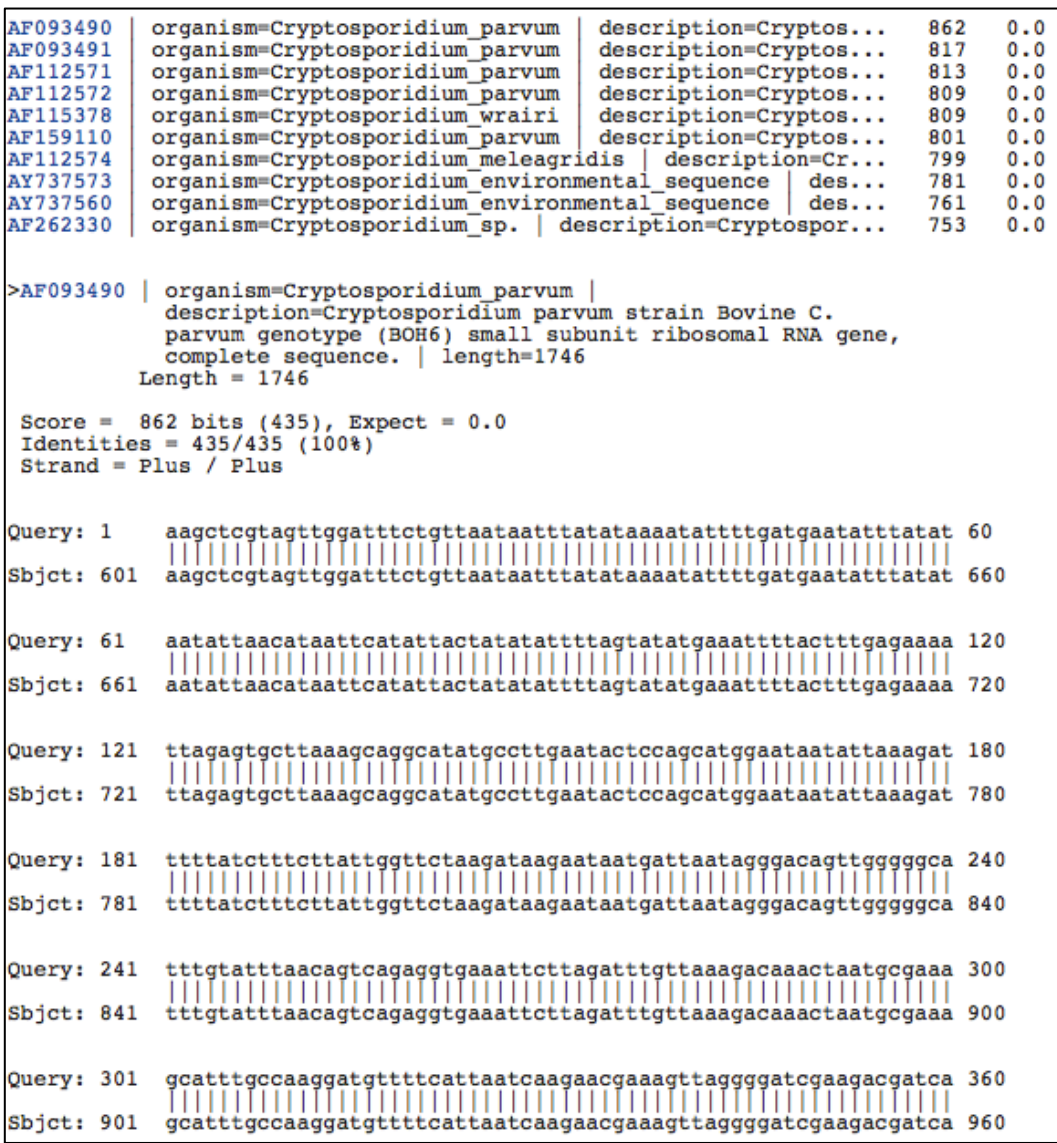